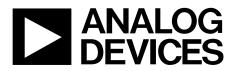

One Technology Way • P.O. Box 9106 • Norwood, MA 02062-9106, U.S.A. • Tel: 781.329.4700 • Fax: 781.461.3113 • www.analog.com

## Evaluation Board for the ADF4351 Fractional-N PLL Frequency Synthesizer

#### **FEATURES**

Self-contained board including PLL, VCO, loop filter (35 kHz), 25 MHz TCXO reference, USB interface, and voltage regulators

Accompanying software allows control of synthesizer functions from a PC

Choice of power supply via USB or external feeding

Typical phase noise performance of –104 dBc/Hz @ 3 kHz offset from carrier (1 GHz output frequency)

#### **EVALUATION KIT CONTENTS**

#### EVAL-ADF4351EB1Z board

USB Standard-A to Mini-B cable

CD that includes

Self-installing software that allows users to control the board and exercise all functions of the device Electronic version of the ADF4351 data sheet Electronic version of the UG-435 user guide

#### **ADDITIONAL EQUIPMENT**

PC running Windows XP or more recent version Spectrum analyzer Oscilloscope (optional)

#### **DOCUMENTS NEEDED**

ADF4351 data sheet

#### **REQUIRED SOFTWARE**

Analog Devices ADF435xPLL software (Version 4 or higher) ADIsimPLL™

#### **GENERAL DESCRIPTION**

This board is designed to allow the user to evaluate the performance of the ADF4351 frequency synthesizer for phase-locked loops (PLLs). Figure 1 shows the board, which contains the ADF4351 integrated synthesizer and VCO, SMA connectors for the output signal, power supplies, a reference oscillator, and an USB connector. There is also a loop filter (35 kHz) on board. The evaluation board is set up for a 25 MHz PFD comparison frequency. An on-board TCXO provides the 25 MHz reference frequency.

The package also contains Windows<sup>®</sup> software (XP or later) to allow easy programming of the synthesizer.

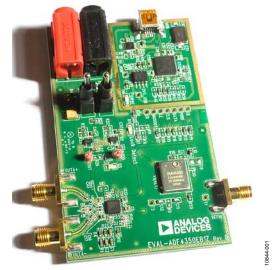

#### **EVALUATION BOARD**

Figure 1. EVAL-ADF4351EB1Z

# TABLE OF CONTENTS

| Features                  | 1 |
|---------------------------|---|
| Evaluation Kit Contents   | 1 |
| Additional Equipment      | 1 |
| Documents Needed          | 1 |
| Required Software         | 1 |
| General Description       | 1 |
| Evaluation Board          | 1 |
| Revision History          | 2 |
| Quick Start Guide         | 3 |
| Evaluation Board Hardware | 4 |
| Power Supplies            | 4 |

| Input Signals4                            |
|-------------------------------------------|
| Loop Filter4                              |
| Output Signals4                           |
| Evaluation Board Setup Procedure5         |
| Software Installation5                    |
| Evaluation Board Software9                |
| Evaluation and Test 11                    |
| Evaluation Board Schematics and Artwork12 |
| Ordering Information 17                   |
| Bill of Materials 17                      |

#### **REVISION HISTORY**

6/12—Revision 0: Initial Version

## QUICK START GUIDE

Follow these steps to quickly evaluate the ADF4351 device:

- 1. Install the ADF435x software from the CD.
- 2. Connect the EVAL-ADF4351EB1Z to the PC and install the necessary drivers.
- 3. Follow the hardware driver installation procedure.
- 4. Ensure that Switches SW1 and SW2 are closed.
- 5. Run the ADF435x software.

- 6. Select the USB board connection and the ADF4351 device in the **Select Device and Connection** tab of the software front panel window.
- 7. Click the **Main Controls** tab. Update all registers.
- 8. Connect the spectrum analyzer to J2.
- 9. Measure the results.

## **EVALUATION BOARD HARDWARE**

The EVAL-ADF4351EB1Z schematics are shown in Figure 22 to Figure 24.

#### **POWER SUPPLIES**

The EVAL-ADF4351EB1Z can be powered either from the USB port or via dc power connectors (4 mm banana connectors). When feeding via banana connectors, 3.75 V to 5.5 V is a suitable feeding voltage. The power supply circuitry allows the user to use one or two separate LDOs to feed the ADF4351 (using fewer LDOs increases the risk of spur contaminated dc feeds). Consult the board schematic in Figure 22, Figure 23, and Figure 24 to determine a suitable setting.

An LED, D6, indicates when USB power is available, and another LED, D5, indicates when the ADF4351 is powered. Switch S1 is used to power the ADF4351 from the external dc connectors USB port and Switch S2 to power from the USB port.

In case the USB processor or clock causes spurs on the RF output signal, the user may feed the evaluation board via the dc connectors and unplug the USB cable, thereby removing power from the USB interface circuitry. There is also a grounded frame surrounding the USB interface circuitry to allow mounting of a shielding box.

#### **INPUT SIGNALS**

The 25 MHz TCXO from Rakon provides the necessary reference signal. An external REFIN may be used if desired. In this case, disable the on-board TCXO by removing L10 and R59. R9 can be populated with 50  $\Omega$  to adjust impedance matching of the evaluation board to the external reference source.

#### LOOP FILTER

The loop filter schematic is included in the board schematic on Figure 22. The loop filter component placements are clarified in Figure 2.

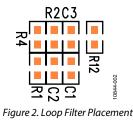

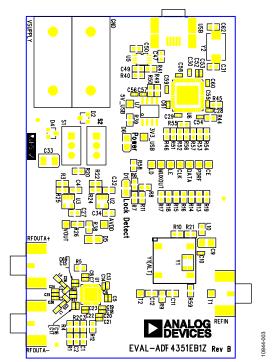

Figure 3. Evaluation Board Silkscreen

#### **OUTPUT SIGNALS**

The EVAL-ADF4351EB1Z has two SMA output connectors (differential outputs). The device is quite sensitive to impedance unbalance. If only one port of a differential pair is used, terminate the other with a 50  $\Omega$  load.

The board contains 7.5 nH shunt inductors on the RF output stages, which is optimum for a frequency range of 1 GHz to 4.4 GHz. Lower frequencies than this require larger output stage inductors, or a 50  $\Omega$  resistor to V<sub>DD</sub>, which provides lower output power, but wider frequency bandwidth than the inductors. Consult the ADF4351 data sheet for more information.

The MUXOUT signal can be monitored at the test point labeled MUXOUT.

## EVALUATION BOARD SETUP PROCEDURE SOFTWARE INSTALLATION

The control software and USB drivers for EVAL-ADF4351EB1Z are on the CD, which accompanies the board. If the user runs ADF435x\_Setup.msi, then the install wizard guides the user through the install process. Simply follow the on-screen instructions. The software and USB drivers will be installed in the default directory called C:\Program Files\Analog Devices\ADF435x. The software requires Microsoft's .NET framework version 3.5 or later to be installed on your machine. The installer will automatically download the framework from the Microsoft website if you do not have this installed. If you do not have an internet connection or a slow connection on the PC, then you can install the .NET framework directly from the CD. Do this by double-clicking dotnetfx35.exe. Once installed, run the ADF435x\_Setup.msi again. Note that to install the dotnetfx35.exe, you need to have Windows Installer 3.1 or later installed.

 Install the Analog Devices ADF435x PLL software by double-clicking ADF435x\_Setup.msi.
 If you are using Windows XP, follow the instructions in the Windows XP Software Installation Guide section (see Figure 4 to Figure 8).

If you are using Windows Vista or Windows 7, follow the instructions in the Windows Vista/7 Software Installation Guide section (see Figure 9 to Figure 13).

Note that the software requires Microsoft Windows Installer and Microsoft .NET Framework 3.5 (or higher). The installer connects to the Internet and downloads Microsoft .NET Framework automatically. Alternatively, before running **ADF435x\_Setup.msi**, both the installer and .NET Framework can be installed from the CD provided.

 Connect your SDP board (black) or USB adapter board (green) by USB. If you are using an SDP board, the drivers install automatically, and you are ready to run the software. If you are using an USB adapter board on Windows XP, follow the steps in the Windows XP Driver Installation Guide section (see Figure 14 to Figure 17).

On Windows Vista or Windows 7, the drivers install automatically.

# Windows XP Software Installation Guide

WARNING: This computer program is protected by copyright law and international treaties. Unauthorized duplication or distribution of this program, or any portion of it, may result in severe civil or criminal penalties, and will be prosecuted to the maximum extent possible under the law.

Figure 4. Windows XP ADF435x Software Installation, Setup Wizard

1. Click Next.

| 🛃 ADF 435x                                                                                                   |
|----------------------------------------------------------------------------------------------------|
| Select Installation Folder                                                                                   |
| The installer will install ADF435x to the following folder.                                                  |
| To install in this folder, click "Next". To install to a different folder, enter it below or click "Browse". |
| Eolder:                                                                                                    |
| C:\Program Files\Analog Devices\ADF435x\ Browse                                                              |
| Disk Cost                                                                                                    |
| Install ADF435x for yourself, or for anyone who uses this computer:                                          |
| ⊙ Everyone                                                                                                   |
| ◯ Just <u>m</u> e                                                                                            |
| Cancel < <u>B</u> ack <u>N</u> ext >                                                                         |

Figure 5. Windows XP ADF435x Software Installation, Select Installation Folder

2. Choose an installation directory and click Next.

| 🖶 ADF435x                   |        |                |          |
|-----------------------------|--------|----------------|----------|
| Installing ADF435x          |        |                | <b>E</b> |
| ADF435x is being installed. |        |                |          |
| Please wait                 |        |                |          |
|                             |        |                |          |
|                             |        |                |          |
|                             |        |                |          |
|                             |        |                |          |
|                             | Cancel | < <u>B</u> ack | Next >   |

Figure 6. Windows XP ADF435x Software Installation, Confirm Installation

#### 3. Click Next.

| Softwar | e Installation                                                                                                    |          |
|---------|----------------------------------------------------------------------------------------------------|----------|
| ♪       | The software you are installing has not passed Windows Logo<br>testing to verify its compatibility with Windows XP. ( <u>Tell me why</u><br><u>this testing is important.</u> )                                                                                                    |          |
|         | Continuing your installation of this software may impair<br>or destabilize the correct operation of your system<br>either immediately or in the future. Microsoft strongly<br>recommends that you stop this installation now and<br>contact the software vendor for software that has<br>passed Windows Logo testing. |          |
|         |                                                                                                    |          |
|         | Continue Anyway                                                                                                    | 20044004 |

Figure 7. Windows XP ADF435x Software Installation, Logo Testing

4. Click Continue Anyway.

# **Evaluation Board User Guide**

| i da ADF 435x - □ □ 🗙                                                              |   |
|------------------------------------------------------------------------------------|---|
| Installation Complete                                                              |   |
| ADF435x has been successfully installed.                                           |   |
| Click "Close" to exit.                                                             | L |
|                                                                                    | L |
|                                                                                    | L |
|                                                                                    | L |
|                                                                                    | L |
|                                                                                    | L |
| Please use Windows Update to check for any critical updates to the .NET Framework. | L |
|                                                                                    |   |
| Cancel < Back Dose                                                                 |   |

Figure 8. Windows XP ADF435x Software Installation, Installation Complete

5. Click Close.

#### Windows Vista/7 Software Installation Guide

| ADF435x                                                                                                    |                                     |
|----------------------------------------------------------------------------------------------------|-------------------------------------|
| Welcome to the ADF435x Setup Wizard                                                                                                    |                                     |
| The installer will guide you through the steps required to install ADF435x on your                                                                                                    | computer.                           |
| WARNING: This computer program is protected by copyright law and internation<br>Unauthorized duplication or distribution of this program, or any portion of it, may re<br>or criminal penalties, and will be prosecuted to the maximum extent possible unde | esult in severe civil<br>r the law. |
| Cancel < Back                                                                                                    | Next >                              |

Figure 9. Windows Vista/7 ADF435x Software Installation, Setup Wizard

1. Click Next.

#### 뷙 ADF435x - - × Select Installation Folder The installer will install ADF435x to the following folder. To install in this folder, click "Next". To install to a different folder, enter it below or click "Browse". <u>F</u>older C:\Program Files (x86)\Analog Devices\ADF435x\ Browse... Disk Cost.. Install ADF435x for yourself, or for anyone who uses this computer Everyone 🔘 Just <u>m</u>e 10844-010 Cancel < <u>B</u>ack Next >

Figure 10. Windows Vista/7 ADF435x Software Installation, Select Installation Folder

2. Choose an installation directory and click Next.

| B ADF435x                                                   |            |
|-------------------------------------------------------------|------------|
| Confirm Installation                                        | <b>E</b>   |
| The installer is ready to install ADF435x on your computer. |            |
| Click "Next" to start the installation.                     |            |
|                                                             |            |
|                                                             |            |
|                                                             |            |
|                                                             |            |
|                                                             |            |
|                                                             |            |
|                                                             |            |
| Cancel <                                                    | ack Next > |
|                                                             |            |

Figure 11. Windows Vista/7 ADF435x Software Installation, Confirm Installation

3. Click Next.

| ₩ ADF435x                                                                                                    |  |  |  |
|----------------------------------------------------------------------------------------------------|--|--|--|
| Installing ADF435x                                                                                                    |  |  |  |
| Windows Security                                                                                                    |  |  |  |
| Would you like to install this device software?                                                                                  |  |  |  |
| Name: Analog Devices, Inc Universal Serial Bus<br>Publisher: Analog Devices B.V.                                                 |  |  |  |
| Always trust software from "Analog Devices B.V.". Install Don't Install                                                          |  |  |  |
| You should only install driver software from publishers you trust. How can I decide<br>which device software is safe to install? |  |  |  |
|                                                                                                    |  |  |  |
|                                                                                                    |  |  |  |
| Cancel < Back Next >                                                                                                    |  |  |  |

Figure 12. Windows Vista/7 ADF435x Software Installation, Start Installation

4. Click Install.

| Installation Complete                                              |                     |
|--------------------------------------------------------------------|---------------------|
| ADF435x has been successfully installed.<br>Click "Close" to exit. |                     |
| Please use Windows Update to check for any critical updates to     | the .NET Framework. |
| Cancel                                                             | < Back Close        |

Figure 13. Windows Vista/7 ADF435x Software Installation, Installation Complete

5. Click Close.

#### Windows XP Driver Installation Guide

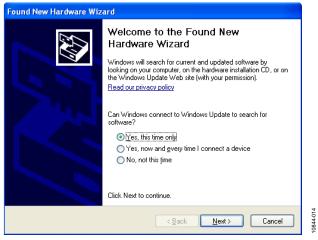

Figure 14. Windows XP USB Adapter Board Driver Installation, Found New Hardware Wizard

1. Choose Yes, this time only, and click Next.

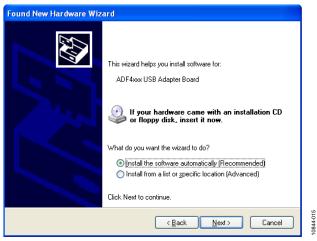

Figure 15. Windows XP USB Adapter Board Driver Installation, Installation Options

2. Click Next.

Note that Figure 15 may list **Analog Devices RFG.L Eval Board** instead of **ADF4xxx USB Adapter Board**.

## **Evaluation Board User Guide**

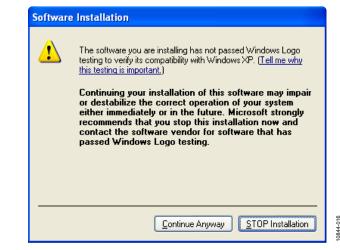

Figure 16. Windows XP USB Adapter Board Driver Installation, Logo Testing

3. Click Continue Anyway.

| Found New Hardware Wizard |                                                      |           |  |
|---------------------------|------------------------------------------------------|-----------|--|
|                           | Completing the Found New<br>Hardware Wizard          |           |  |
|                           | The wizard has finished installing the software for: |           |  |
|                           | ADF4xxx USB Adapter Board                            |           |  |
|                           |                                                      | ~         |  |
|                           | Kack Finish Cancel                                   | 10844-017 |  |

Figure 17. Windows XP USB Adapter Board Driver Installation, Complete Installation

4. Click Finish.

0844-018

## **EVALUATION BOARD SOFTWARE**

The control software for the EVAL-ADF4351EB1Z accompanies the EVAL-ADF4351EB1Z on a CD. To install the software, see the Software Installation section.

To run the software, click the **ADI ADF435x** file on the desktop or in the **Start** menu.

On the **Select Device and Connection** tab, choose your device, your connection method, and click **Connect.** 

Confirm that **SDP board connected**, **ADF4xxx USB Adapter Board connected**, or **Analog Devices RFG.L Eval Board connected** is displayed at the bottom left of the window. Otherwise, the software has no connection to the evaluation board.

Note that, when connecting the board, it takes about 5 sec to 10 sec for the status label to change.

Under the **File** menu, the current settings can be saved to and loaded from, a text file.

| Analog Devices ADF435x Software                                                                                                    |                               |                        |                                  |
|----------------------------------------------------------------------------------------------------|-------------------------------|------------------------|----------------------------------|
| File Tools Help                                                                                                    |                               |                        |                                  |
| Select Device and Connection Main Controls Registers                                                                                                    | Sweep and Hop Other Functions | Features               |                                  |
|                                                                                                    |                               |                        |                                  |
| Choose a device to evaluate                                                                                                    |                               | Choose connection meth | thod                             |
| <ul> <li>ADF4350</li> <li>ADF4351</li> </ul>                                                                                                    |                               |                        |                                  |
|                                                                                                    |                               | USB bo                 | board (green) OSDP board (black) |
|                                                                                                    |                               |                        | Connect                          |
|                                                                                                    |                               |                        |                                  |
| Registers<br>0x 320000 0x 8008009                                                                                                    | 9 0x 4E42                     | 0x 4B3                 | 0x 8C803C 0x 580005              |
|                                                                                                    |                               |                        | Write All Registers              |
| Write R0 Write R1                                                                                                    | Write R2                      | Write R3               | Write R4 Write R5                |
| 17:39:29: USB device removal detected.<br>17:39:29: USB ready.<br>17:39:38: Firmware loaded.<br>17:39:38: USB adapter board connected.<br>17:39:43: USB ready. |                               |                        | Device in use:<br>ADF4351        |
| Analog Devices RFG.L Eval Board connected.                                                                                                    |                               |                        |                                  |

Figure 18. Software Front Panel Display—Select Device and Connection

0844-019

The Main Controls tab controls the PLL settings (see Figure 19).

Use the **Reference Frequency** text box to set the correct reference frequency and the reference frequency divider. The default reference on the software window is 25 MHz.

Use the **RF Settings** section to control the output frequency. You can type the desired output frequency in the **RF Frequency** text box (in megahertz).

In the **Registers** tab, you can manually input the desired value to be written to the registers.

In the **Sweep and Hop** tab, you can make the device sweep a range of frequencies, or hop between two set frequencies.

In the **Registers** section at the bottom of the **Main Controls** tab, the values to be written to each register are displayed. If the background on the text box is green, the value displayed is different from the value actually on the device. Click **Write Rx** (where x = 0 to 5) to write that value to the device.

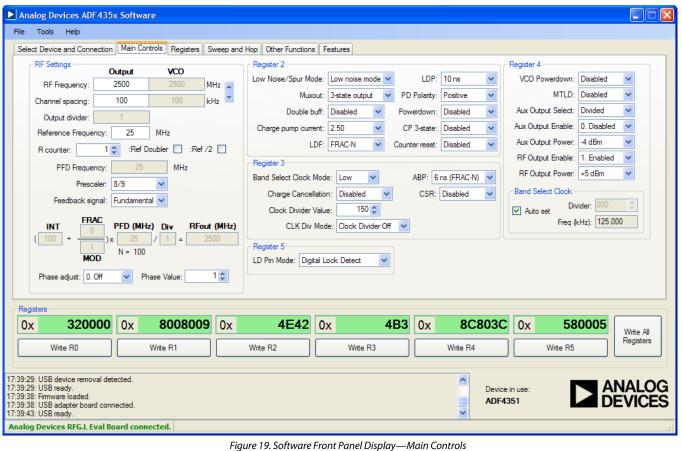

gure 19. Software Front Parlet Display—Main Control

## **EVALUATION AND TEST**

To evaluate and test the performance of the ADF4351, use the following procedure:

- 1. Install ADF435x software.
- 2. Connect the evaluation board to a PC using the supplied USB cable. Follow the hardware driver installation procedure that appears.
- 3. Connect spectrum analyzer to Connector RF<sub>OUT</sub>A+.
- 4. Connect 50  $\Omega$  termination to RF<sub>OUT</sub>A-.
- 5. Run the ADF435x software.
- Select the USB board and the ADF4351 device in the Select Device and Connection tab of the software front panel window.
- 7. In the software window, click **Write All Registers**. See Figure 19 for the suggested setup.
- 8. Measure the output spectrum. Figure 20 shows a phase noise plot at 2.5 GHz output.
- 9. Different combinations of reference and PFD frequency may require changes to the REFIN stage or PFD frequency. Low output frequencies may require different output stage elements.

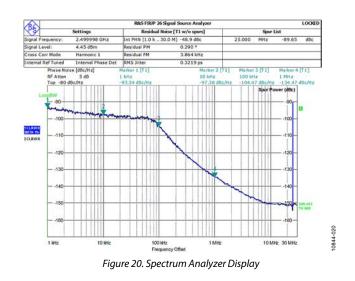

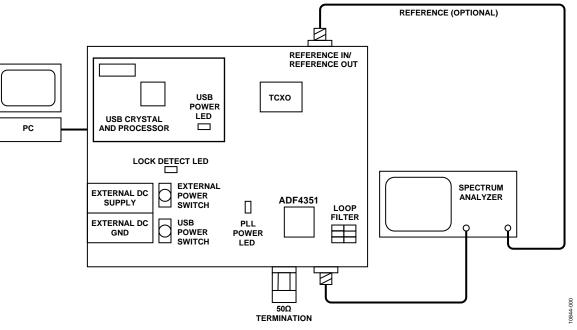

Figure 21. Typical Evaluation Setup

## **EVALUATION BOARD SCHEMATICS AND ARTWORK**

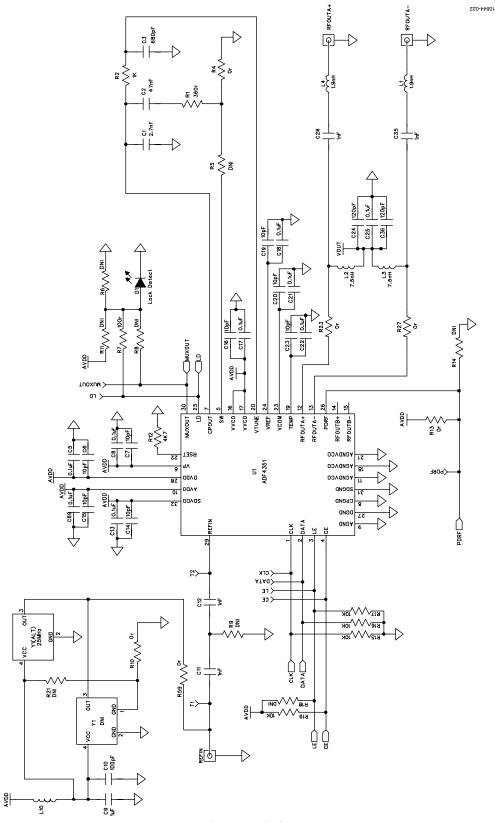

Figure 22. Evaluation Board Schematic (Page 1)

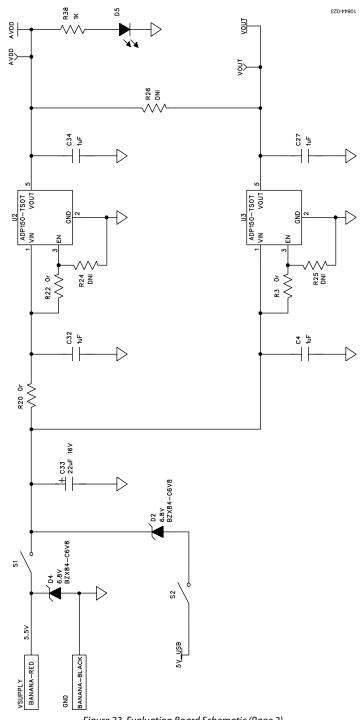

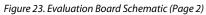

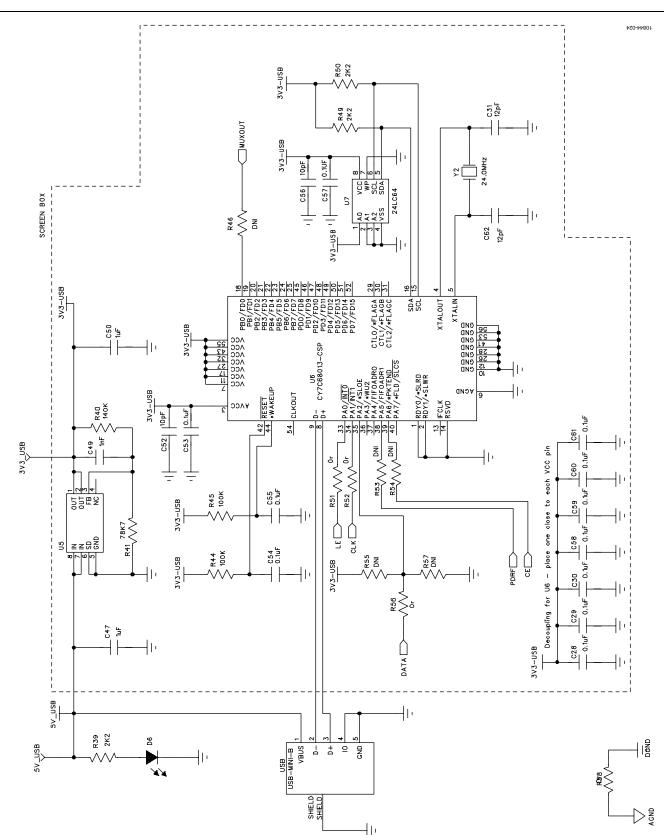

Figure 24. Evaluation Board Schematic (Page 3)

# UG-435

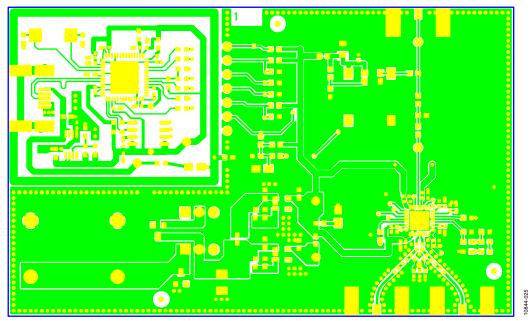

Figure 25. Top Side

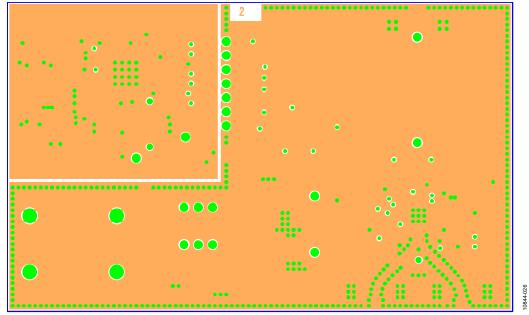

Figure 26. Layer 2 (GND Plane)

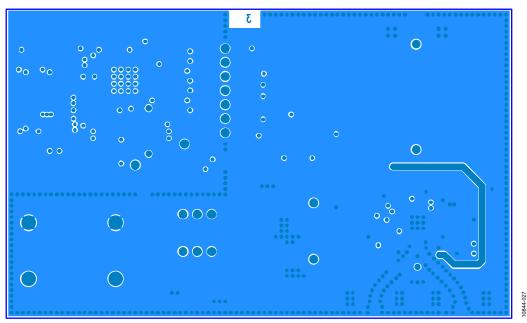

Figure 27. Layer 3 (Power Plane)

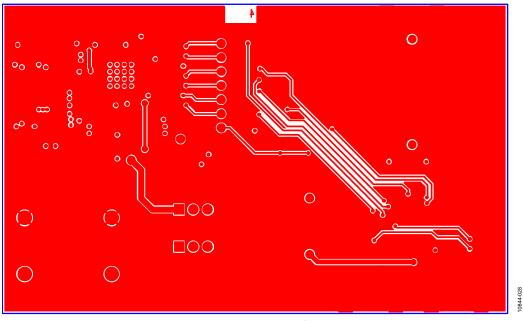

Figure 28. Bottom Side

## **ORDERING INFORMATION**

### **BILL OF MATERIALS**

| Table 1. |                                                                                                    |                                                                                |
|----------|----------------------------------------------------------------------------------------------------|--------------------------------------------------------------------------------|
| Qty      | Reference Designator                                                                                        | Description                                                                    |
| 1        | C1                                                                                                    | Ceramic capacitor, 2.7 nF, 0603, 100 V, X7R                                    |
| 1        | C2                                                                                                    | Ceramic capacitor, 47 nF, 0603, 25 V, X7R                                      |
| 1        | C3                                                                                                    | Ceramic capacitor, 680 pF, 0603, 50 V, X7R, SMD                                |
| 4        | C4, C27, C32, C34                                                                                           | Capacitor, 1 µF, 0603, 10 V, X5R                                               |
| 21       | C5, C8, C10, C13, C17, C18, C21, C22,<br>C25, C28, C29, C30, C53, C54, C55, C57,<br>C58, C59, C60, C61, C69 | Ceramic capacitor, 0.1 µF, 0402, 16 V, X7R                                     |
| 10       | C6, C7, C14, C15, C16, C19, C20, C23,<br>C52, C56                                                           | Ceramic capacitor, 10 pF, 0402, 50 V, NP0                                      |
| 1        | C9                                                                                                    | Ceramic capacitor+, 1 μF, 0805, RTAJ_A, 16 V, X7R                              |
| 3        | C11, C12, C49                                                                                               | Ceramic capacitor, 1 nF, 0603, 50 V, NP0                                       |
| 2        | C24, C36                                                                                                    | Ceramic capacitor, 120 pF, 0402, 50 V, NP0                                     |
| 2        | C26, C35                                                                                                    | Ceramic capacitor, 1 nF, 0402, 50 V, NP0                                       |
| 2        | C31, C62                                                                                                    | Ceramic capacitor, 12 pF, 0603, 50 V, NPO, SMD                                 |
| 1        | C33                                                                                                    | Capacitor+, 22 $\mu$ F, 16 V, RTAJ_B, tantalum TAJ-B 22UF, 10%                 |
| 2        | C47, C50                                                                                                    | Ceramic capacitor, 1 $\mu$ F, 0603, 25 V, X5R                                  |
| 2        | D1, D6                                                                                                    | 0805 green LED                                                                 |
| 2        | D2, D4                                                                                                    | Zener diode, 6.8 V, SOT23, 350 MW                                              |
| 1        | D5                                                                                                    | 0805 red LED                                                                   |
| 2        | L1, L4                                                                                                    | Inductor, 0 $\Omega$ 0402 SMD resistor                                         |
| 2        | L2, L3                                                                                                    | Inductor, 7.5 nH L0402 0402 chip inductor                                      |
| 2        | L10                                                                                                    | 0603 ferrite bead                                                              |
|          |                                                                                                    |                                                                                |
| 1        | R1                                                                                                    | Resistor, 360 Ω, 0603, SMD                                                     |
| 2        | R2, R38                                                                                                    | Resistor, 1 kΩ, 0603, SMD                                                      |
| 11       | R3, R4, R10, R13, R20, R22, R51, R52,<br>R56, R58, R59                                                      | Resistor, 0 Ω, 0603, SMD                                                       |
| 13       | R5, R6, R8, R9, R11, R14, R18, R21,<br>R46, R53, R54, R55, R57                                              | Resistor location, DNI, 0603—not inserted                                      |
| 3        | R7, R44, R45                                                                                                | Resistor 100 Ω 0603 SMD                                                        |
| 1        | R12                                                                                                    | Resistor 4.7 kΩ, 0603, SMD                                                     |
| 4        | R15, R16, R17, R19                                                                                          | Resistor, 10 kΩ, 0603, SMD                                                     |
| 2        | R23, R27                                                                                                    | Resistor, 0 Ω, 0402, SMD                                                       |
| 3        | R24 to R26                                                                                                  | Resistor, DNI, 0603, SMD                                                       |
| 3        | R39, R49, R50                                                                                               | Resistor, 2.2 kΩ, 0603, SMD                                                    |
| 1        | R40                                                                                                    | Resistor, 140 kΩ, 0603, SMD                                                    |
| 1        | R41                                                                                                    | Resistor, 78.7 kΩ, 0603, SMD                                                   |
| 13       | 3V3_USB, 5V_USB, AVDD, CE, CLK, DATA,<br>LD, LE, MUXOUT, PDRF, T1, T2, VOUT                                 | Red test point                                                                 |
| 3        | REFIN, RFOUTA+, RFOUTA-                                                                                     | SMA_CARD_EDGE_RF, end-launch 50 Ω SMA jack                                     |
| 2        | S1, S2                                                                                                    | SW_POWER SW_SIP-3P PCB mount SPDT switch                                       |
| 1        | U1                                                                                                    | ADF4351 LFCSP-32 PLL                                                           |
| 2        | U2, U3                                                                                                    | ADP150-TSOT TSOT-5 linear regulator                                            |
| 1        | U5                                                                                                    | ADP3334 MSO8 adjustable LDO regulator                                          |
| 1        | U6                                                                                                    | CY7C68013-CSP, LFCSP-56_RP, USB microcontroller                                |
| 1        | U7                                                                                                    | 24LC64, SO8NB, 64K I2C serial EEPROM                                           |
| 1        | USB                                                                                                    | USB mini-B connector (usb-otg)                                                 |
| 1        | GND                                                                                                    | Black 4 mm banana socket                                                       |
| 1        | VSUPPLY                                                                                                    | Red 4 mm banana socket                                                         |
| 1        | Y1                                                                                                    | OSC_TCXO_IT3200C 26MHz TCXO-IT3200C TCXO                                       |
| 1        | Y1 (ALT)                                                                                                    | OSC_TCXO-RAKON-TXO200B, 25 MHz, SMD temperature compensated crystal oscillator |
| 1        | Y2                                                                                                    | XTAL1-CSM-8A, 24.0 MHz, XTAL-CSM-8A, SMD crystal                               |
| •        | l                                                                                                    |                                                                                |

# NOTES

# NOTES

## NOTES

I<sup>2</sup>C refers to a communications protocol originally developed by Philips Semiconductors (now NXP Semiconductors).

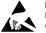

#### ESD Caution

ESD (electrostatic discharge) sensitive device. Charged devices and circuit boards can discharge without detection. Although this product features patented or proprietary protection circuitry, damage may occur on devices subjected to high energy ESD. Therefore, proper ESD precautions should be taken to avoid performance degradation or loss of functionality.

#### Legal Terms and Conditions

By using the evaluation board discussed herein (together with any tools, components documentation or support materials, the "Evaluation Board"), you are agreeing to be bound by the terms and conditions set forth below ("Agreement") unless you have purchased the Evaluation Board, in which case the Analog Devices Standard Terms and Conditions of Sale shall govern. Do not use the Evaluation Board until you have read and agreed to the Agreement. Your use of the Evaluation Board shall signify your acceptance of the Agreement. This Agreement is made by and between you ("Customer") and Analog Devices, Inc. ("ADI"), with its principal place of business at One Technology Way, Norwood, MA 02062, USA. Subject to the terms and conditions of the Agreement, ADI hereby grants to Customer a free, limited, personal, temporary, non-exclusive, non-sublicensable, non-transferable license to use the Evaluation Board FOR EVALUATION PURPOSES ONLY. Customer understands and agrees that the Evaluation Board is provided for the sole and exclusive purpose referenced above, and agrees not to use the Evaluation Board for any other purpose. Furthermore, the license granted is expressly made subject to the following additional limitations: Customer shall not (i) rent, lease, display, sell, transfer, assign, sublicense, or distribute the Evaluation Board; and (ii) permit any Third Party to access the Evaluation Board. As used herein, the term "Third Party" includes any entity other than ADI, Customer, their employees, affiliates and in-house consultants. The Evaluation Board is NOT sold to Customer; all rights not expressly granted herein, including ownership of the Evaluation Board, are reserved by ADI. CONFIDENTIALITY. This Agreement and the Evaluation Board shall all be considered the confidential and proprietary information of ADI. Customer may not disclose or transfer any portion of the Evaluation Board to any other party for any reason. Upon discontinuation of use of the Evaluation Board or termination of this Agreement, Customer agrees to promptly return the Evaluation Board to ADI. ADDITIONAL RESTRICTIONS. Customer may not disassemble, decompile or reverse engineer chips on the Evaluation Board. Customer shall inform ADI of any occurred damages or any modifications or alterations it makes to the Evaluation Board, including but not limited to soldering or any other activity that affects the material content of the Evaluation Board. Modifications to the Evaluation Board must comply with applicable law, including but not limited to the RoHS Directive. TERMINATION. ADI may terminate this Agreement at any time upon giving written notice to Customer. Customer agrees to return to ADI the Evaluation Board at that time. LIMITATION OF LIABILITY. THE EVALUATION BOARD PROVIDED HEREUNDER IS PROVIDED "AS IS" AND ADI MAKES NO WARRANTIES OR REPRESENTATIONS OF ANY KIND WITH RESPECT TO IT. ADI SPECIFICALLY DISCLAIMS ANY REPRESENTATIONS, ENDORSEMENTS, GUARANTEES, OR WARRANTIES, EXPRESS OR IMPLIED, RELATED TO THE EVALUATION BOARD INCLUDING, BUT NOT LIMITED TO, THE IMPLIED WARRANTY OF MERCHANTABILITY, TITLE, FITNESS FOR A PARTICULAR PURPOSE OR NONINFRINGEMENT OF INTELLECTUAL PROPERTY RIGHTS. IN NO EVENT WILL ADI AND ITS LICENSORS BE LIABLE FOR ANY INCIDENTAL, SPECIAL, INDIRECT, OR CONSEQUENTIAL DAMAGES RESULTING FROM CUSTOMER'S POSSESSION OR USE OF THE EVALUATION BOARD. INCLUDING BUT NOT LIMITED TO LOST PROFITS. DELAY COSTS, LABOR COSTS OR LOSS OF GOODWILL, ADI'S TOTAL LIABILITY FROM ANY AND ALL CAUSES SHALL BE LIMITED TO THE AMOUNT OF ONE HUNDRED US DOLLARS (\$100.00). EXPORT. Customer agrees that it will not directly or indirectly export the Evaluation Board to another country, and that it will comply with all applicable United States federal laws and regulations relating to exports. GOVERNING LAW. This Agreement shall be governed by and construed in accordance with the substantive laws of the Commonwealth of Massachusetts (excluding conflict of law rules). Any legal action regarding this Agreement will be heard in the state or federal courts having jurisdiction in Suffolk County, Massachusetts, and Customer hereby submits to the personal jurisdiction and venue of such courts. The United Nations Convention on Contracts for the International Sale of Goods shall not apply to this Agreement and is expressly disclaimed.

©2012 Analog Devices, Inc. All rights reserved. Trademarks and registered trademarks are the property of their respective owners. UG10844-0-6/12(0)

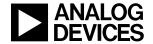

www.analog.com

Rev. 0 | Page 20 of 20